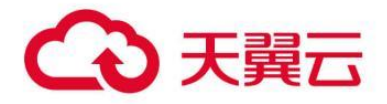

## **翼安全生产管理**

用户操作指南

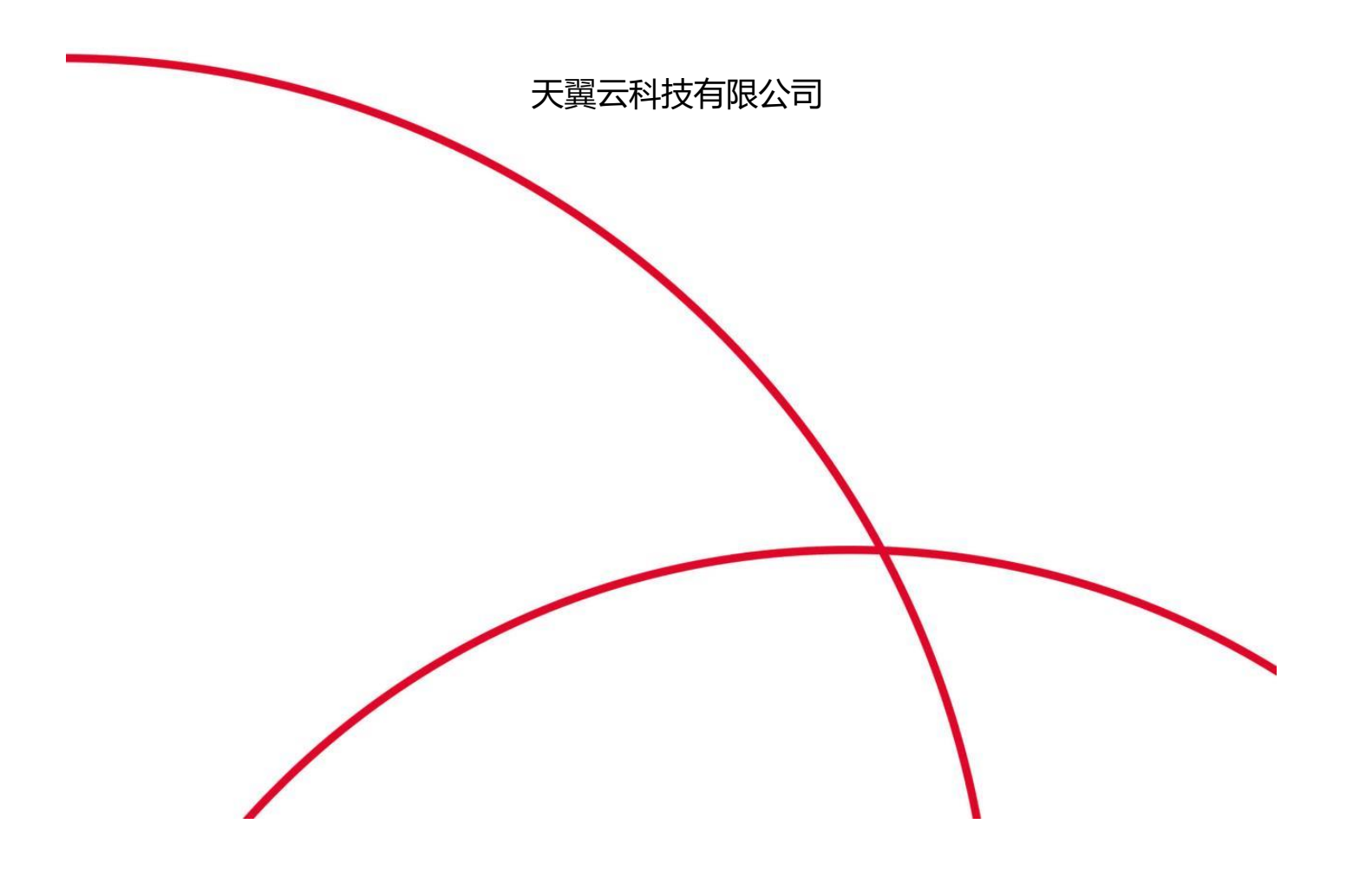

# 翼安全生产管理

#### <span id="page-1-0"></span>目录

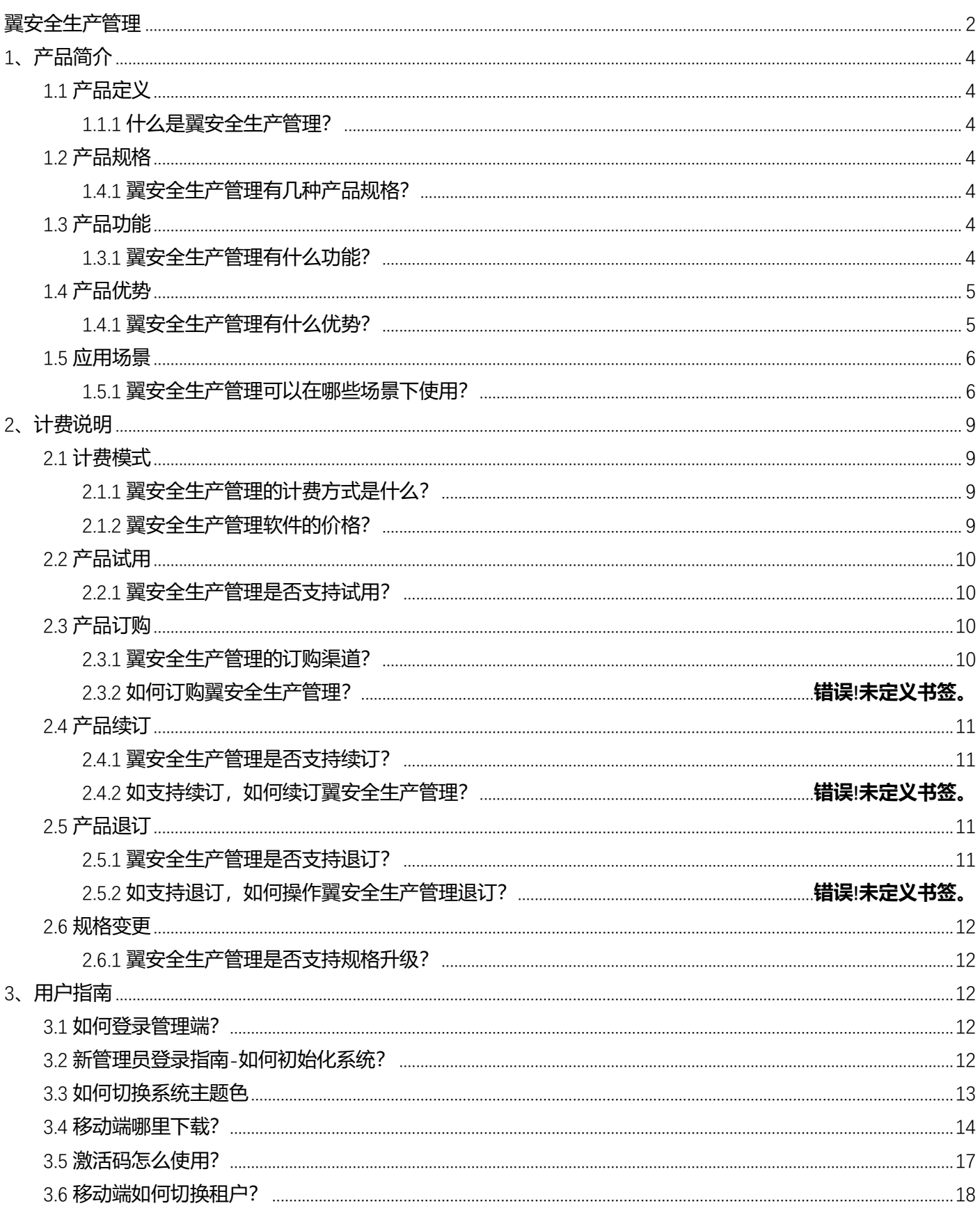

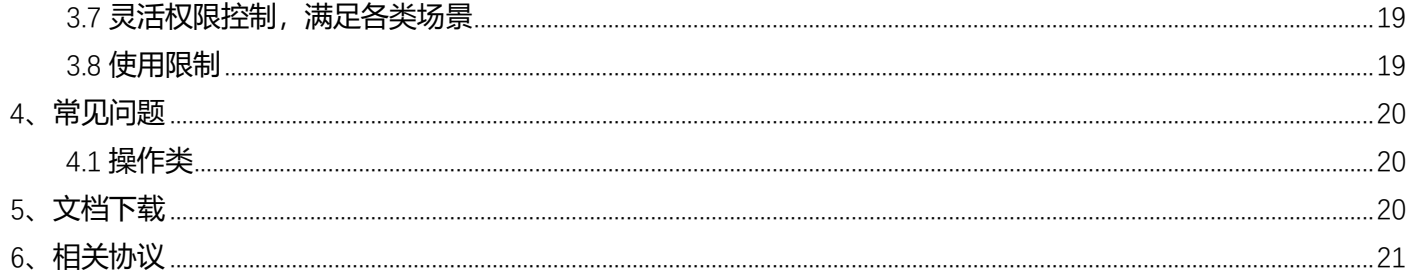

## <span id="page-3-0"></span>**1、产品简介**

### <span id="page-3-1"></span>1.1 **产品定义**

#### <span id="page-3-2"></span>**1.1.1 什么是翼安全生产管理?**

翼安全生产管理产品面向工业领域客户提供:危险源管理、隐患排查管理、危险作 业许可管理、培训与能力管理、安全信息库五个功能模块及安全信任接入服务的标准 应用。

通过数字化、模块化和工具化的安全生产管理移动应用,解决企业风险最高的安 全生产管理问题,降低安全管理工作强度,提高管理效率。

### <span id="page-3-3"></span>1.2 **产品规格**

#### <span id="page-3-4"></span>**1.2.1 翼安全生产管理有几种产品规格?**

翼安全生产管理 WEB 管理端: 用于管理员管理组织机构、台账等基础数据, 也 支持业务操作。

翼安全生产管理 APP 移动端: 用于普通员工移动端处理业务, 管理员移动端处 理业务、查看统计等操作。

### <span id="page-3-5"></span>1.3 **产品功能**

#### <span id="page-3-6"></span>**1.3.1 翼安全生产管理有什么功能?**

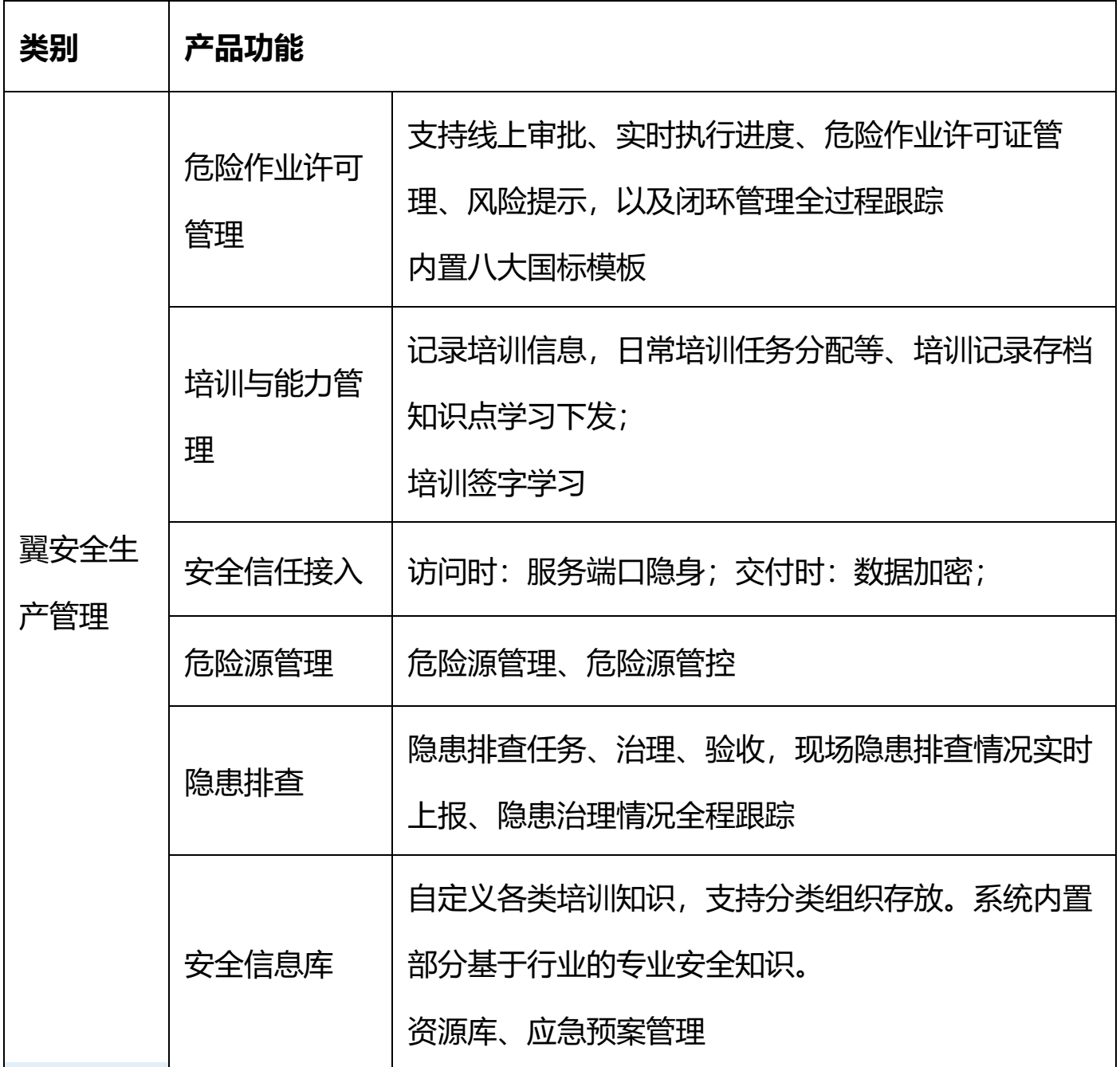

## <span id="page-4-0"></span>1.4 **产品优势**

#### <span id="page-4-1"></span>**1.4.1 翼安全生产管理有什么优势?**

● 将数字化技术应用于安全生产管理。

实现安全管理类流程的数字化、可视化、透明化,提升安全生产数据管理能

力。通过翼安全生产管理从对结果的管理转向对过程的管理,实现对工作全过程的

及时信息化管理。以工作流技术为基础,以隐患排查为核心,形成事前计划,事中控 制,事后检查纠正的"闭环"式的跟踪管理。管理者与管理对象的零距离,相关信息 在生产与管理实现及时共享。建立一个基于安全领域的从上到下各级管理人员直 至一线员工有效的双向沟通。

● 通过翼安全生产管理实现所有体系文件、资料和工作流程的电子化管理

在线实现工作流程的审批和执行派发的任务,各项流程系统会自动记录,尽量减 少人为因素的影响,提高人员、物品、设备等管理的效率和透明度。推动各部门 和各安全管理环节的网络化连接、敏捷化响应,实现跨部门、跨层级的协同联 动,加速风险消减和应急恢复,将安全生产损失降低到最小。

● 管理方面的提升

安全管理更系统科学,更有效率,执行力更强,应对检查和各项日常工作的台 帐、报表整理工作由系统完成, 将各种数据讲行可视化展示, 减少因整理数据和统 计分析数据的人工成本,避免人工统计分析错误。各级负责人有更多的精力分析数 据,找到安全管理中的关键问题,并及时解决,从而降低事故的发生率,减少因事 故造成的损失。

⚫ 规范日常安全管理工作

通过翼安全生产管理本身的"透明"属性,不断规范日常安全管理工作提高执 行力,各项安全工作的统计汇总一目了然,可随时追溯,成为公司展示安全管理 合规性的"窗口",更好地保护企业、管理层和员工,避免"责任事故"。

### <span id="page-5-0"></span>1.5 **应用场景**

#### <span id="page-5-1"></span>**1.5.1 翼安全生产管理可以在哪些场景下使用?**

● 企业怎么使用翼安全生产管理做双重预防机制体系信息化建设。

双重预防机制体系的建设通过应急预案管理系统管理:领导机构组织,存储编 制方案,利用能力与培训管理系统管理开展员工培训,将制度存储至安全信息 库,建立完整的安全风险管控机制,从危险源管理到管控措施再到隐患排查系统 实现闭环的双重预防机制体系信息化的建设。

● 企业如何结合自身的管理体系对隐患进行闭环管理。

通过排查模板自定义企业排查表格,通过隐患计划制定企业排查计划,通过隐 患排查功能创建排查任务,支持多种例行方式创建任务,隐患上报支持两种模 式:任务发现模式或立即上报模式,上报隐患支持直接整改和指派两种模式,指 派隐患生成对应治理任务, 治理完成后隐患台账状态发生变化, 隐患状态、治理 参数计入隐患统计。

业务流程如下所示:

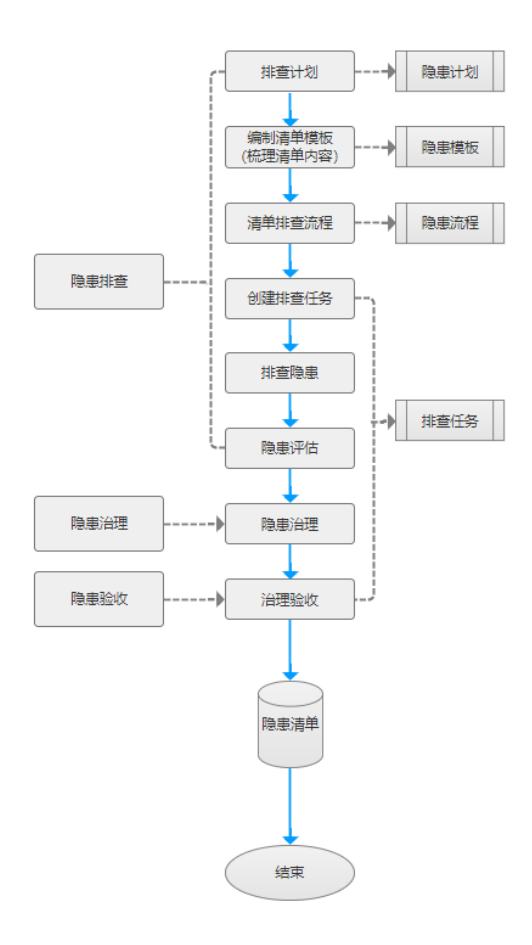

● 企业如何对特殊作业许可与作业过程全流程管理。

支持电子作业证办理,结合人员管理系统证书管理和培训管理系统进行管理, 培训画像规范作业人员证书与培训能力情况,人员证书缺失一目了然,支持作业 审批过程全流程查看,审批作业人物、时间、地点一目了然,提供关键节点取证 留痕能力,支持附件上传。

特殊作业许可内置模板,为企业提供国标标准安全作业证模板,参考 GB30871,提供八大国标模板:动火作业、受限空间作业、盲板抽堵作业、高处 作业、临时用电作业、吊装作业、动土作业、断路作业。

● 企业如何对人员证书与人员安全意识与能力讲行管理。

企业需要规范特种作业人员能力,对作业人员进行能力评估。针对电工、焊 工、起重工、登高作业必须持证人员操作,员工证书过期则不能作业,可以通过 系统的人员证书异常提醒实现,如果发起一个作业证申请选择证书异常员工系统 智能提醒。

普通员工的能力与培训管理能通过能力与培训系统完成,支持日常知识点学 习,培训学习、考试等多种方式实现知识与能力的赋能。

● 如何帮助企业将应急文件与企业政策法律法规政策文件进行有效管理。

帮助企业按照体系文件类型存储,应急组织机构存入应急组织,资源文件存入 应急资源,应急预防方案存入应急预案,方便管理,政策文件存入安全信息库。 政策文件知识点存入安全知识。企业可将对应的资料文件存到不同的模块,并与 安全知识结合满足政策点日常学习的场景。

- 政府下发政策文件怎样可以快速传达让员工知晓。 通过培训学习模块,一键下发文件,要求学习时长并手写签字。
- 监管部门检查时企业可以提供那些统计能力作为应检资料。

人员证书:人员证书台账

危险源:危险源台账

隐患:统计、排查计划、排查台账、治理台账

培训:考试清单、培训台账

安全作业证:PTW 列表台账

● 企业怎么保护自己的业务数据安全

采用安全信任接入服务, 提供 SPA 通过单包授权技术实现网络端口隐身。在 访问时提供端口隐身,让用户数据不被网络发现,从而阻止外来危险盗取信息。

## <span id="page-8-0"></span>**2、计费说明**

## <span id="page-8-1"></span>2.1 **计费模式**

#### <span id="page-8-2"></span>**2.1.1 翼安全生产管理的计费方式是什么?**

按月订购,起订周期为一月。

#### <span id="page-8-3"></span>**2.1.2 翼安全生产管理软件的价格?**

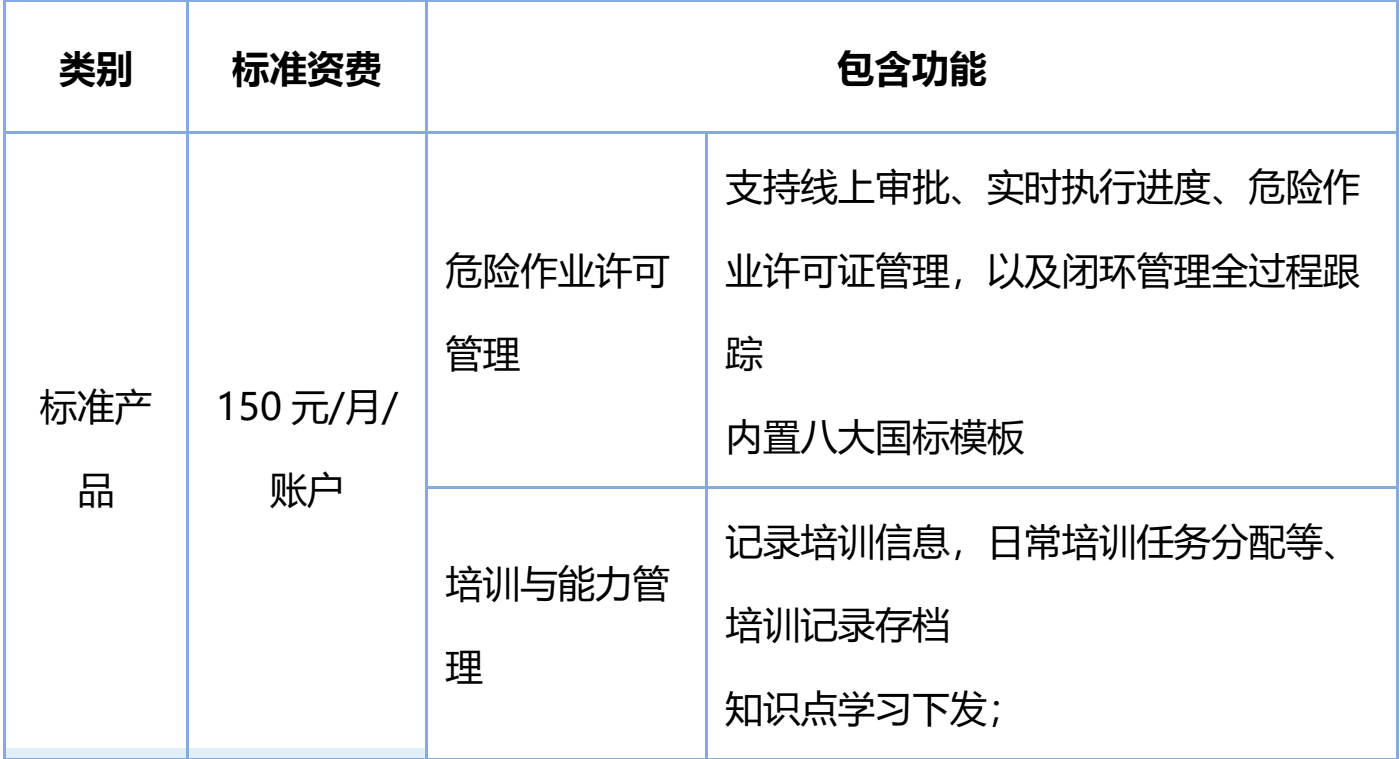

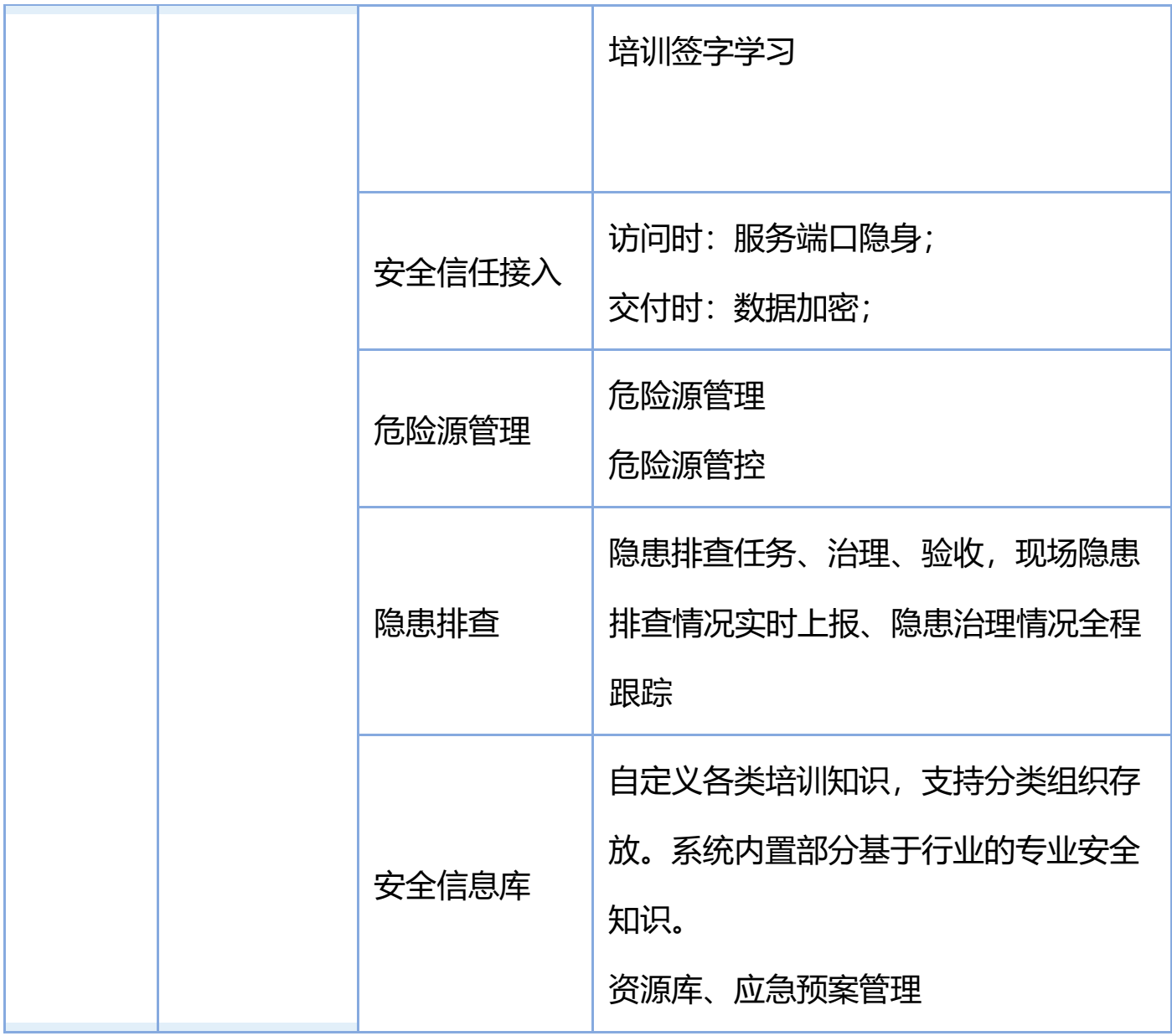

## <span id="page-9-0"></span>2.2 **产品试用**

<span id="page-9-1"></span>**2.2.1 翼安全生产管理是否支持试用?**

不支持

## <span id="page-9-2"></span>2.3 **产品订购**

### <span id="page-9-3"></span>**2.3.1 翼安全生产管理的订购渠道?**

线上用户可在天翼云官网订购; 线下用户可联系客户经理订购; 1. 第一步: 在天翼云甄选商城搜索产品名称"翼安全生产管理", 找到相关产品。

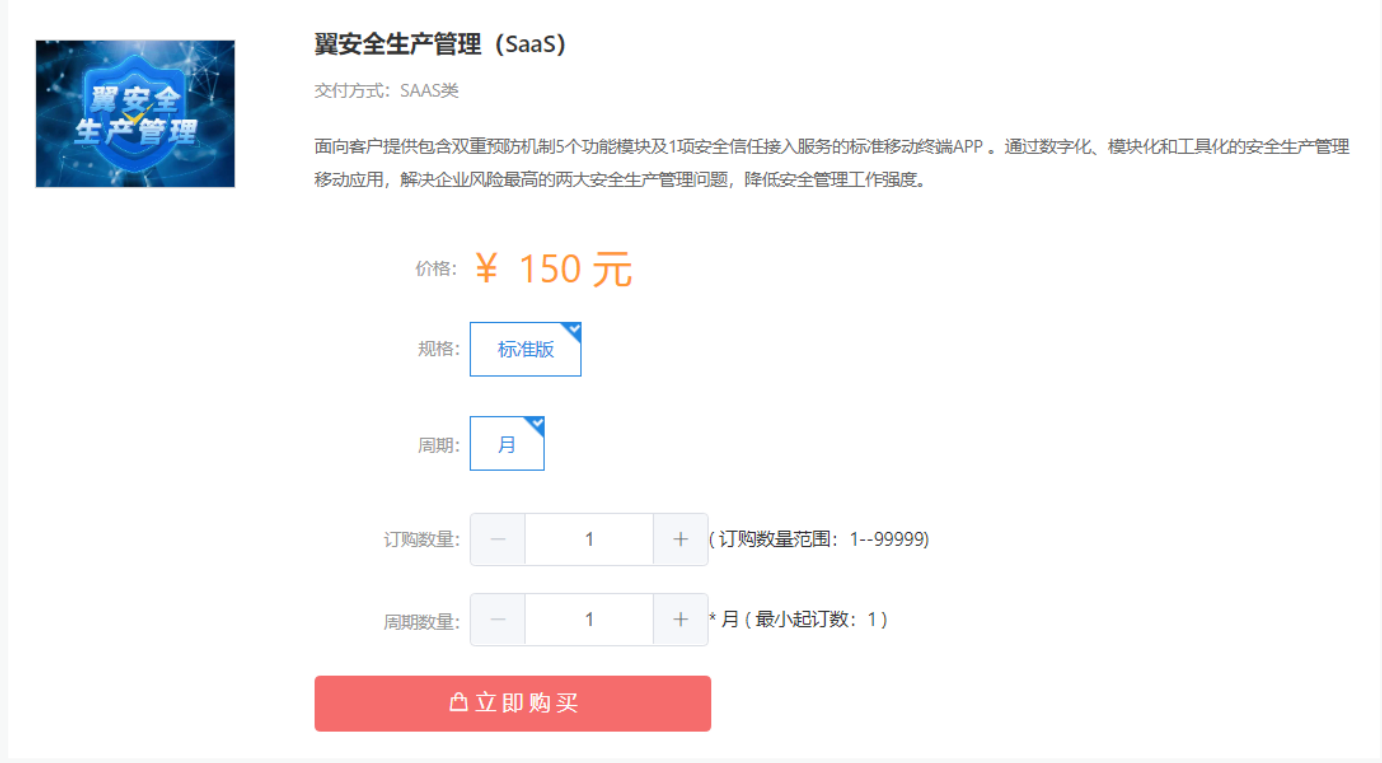

2. 第二步:根据客户自身需求选择商品规格进行购买,然后点击购买进入支付

### <span id="page-10-0"></span>2.4 **产品续订**

#### <span id="page-10-1"></span>**2.4.1 翼安全生产管理是否支持续订?**

- 3. 进入天翼云官网 (https://www.ctyun.cn/), 登录天翼云账号。
- 4. 在"甄选商城"页面进入"甄选控制台。
- 5. 找到您已订购的产品"翼安全生产管理",操作中选择"续订"
- 6. 您可以按需增加续订周期,账号数不变,周期增加。
- 7. 选择"立即续订",创建续订单并跳转到详情页面。
- 8. 选择"立即支付",进入订单支付页。
- 9. 续订成功后将收到邮件短信通知。

## <span id="page-10-2"></span>2.5 **产品退订**

#### <span id="page-10-3"></span>**2.5.1 翼安全生产管理是否支持退订?**

- 1. 进入天翼云官网 (https://www.ctyun.cn/), 登录天翼云账号。
- 2. 进入应用商城-甄选商城。
- 3. 在"甄选商城"页面进入"甄选控制台。
- 4. 在"甄选商品控制台"中找到已订购的产品"智能商业平台",操作中选择"退订"
- 5. 对退订订单信息确认无误后,点击"立即退订"
- 6. 提交退订申请后将自动创建工单并跳转"退款单详情"页面;确认信息无误并输入"退款原因"后提交退款单,可在补充 说明弹窗中反馈具体退款的原因。
- 7. 在您提交退订申请后,此时订单状态为"退款中",将在 3 个工作日内进行审核,审核结果将以邮件告知,待审核通过 后,具体款项将返还至您的帐户中;退订工单处理成功后将以短信告知。

### <span id="page-11-0"></span>2.6 **规格变更**

#### <span id="page-11-1"></span>**2.6.1 翼安全生产管理是否支持规格升级?**

不支持规格升级

## <span id="page-11-2"></span>**3、用户指南**

### <span id="page-11-3"></span>3.1 **如何登录管理端?**

通过授权进入系统,使用账户和密码,可选记住密码,其中账户可选用账户名、 手机号和邮箱地址等。

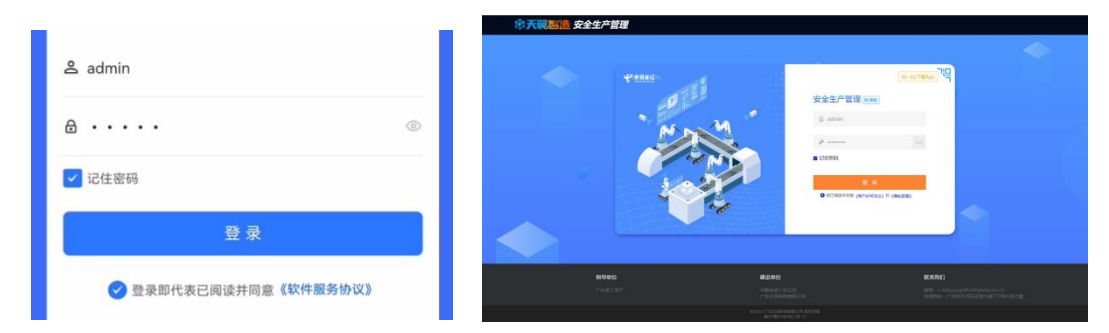

### <span id="page-11-4"></span>3.2 **新管理员登录指南**-**如何初始化系统?**

恭喜您成为"安全生产管理"管理员!预览这份属于你的专属指南,将后台管理 功能了然与心。

欢迎进入安全生产管理!你可以在这里使用丰富的安全管理功能。

初始化工作需要以下五步:

1. 设置组织机构 — 从零开始创建灵活的组织机构, 编辑部门名称、添加子部 门,组织机构清晰明了【门户>后台管理系统>组织机构】

2.设置岗位、岗位证书 — 创建岗位、设置岗位证书有效期、创建岗位要求证 书,将岗位与证书关联绑定【门户>人员管理系统>岗位管理】

3. 创建职工 — 姓名、部门、手机号码必填信息以外, 还可添加邮箱、工号、 职工证书等多种信息,设置职工工号自动生成规则,成员资料全收录【门户>人员管 理系统>人员管理】

4. 创建角色 — 为不同身份设置管理范围和分配权限, 你就像拥有了"三头六 臂"【门户>后台管理系统>用户管理>角色管理】

5. 创建用户 — 自由新建用户,亦可无需重新创建,将本单位职工一键转为系 统用户,并为其分配权限,方便快捷【门户>人员管理系统>人员管理】

#### **提升效率的小妙招:**

● 组织机构 / 职工 / 岗位 / 岗位证书/工种管理, 支[持批量导入,](https://www.feishu.cn/hc/zh-CN/articles/360042714814) 无需逐一添 加

● 在新建职工时,系统默认创建系统用户之后只需维护即可

● 初始化时设置好职工工号规则, 下次无需手动录入

### <span id="page-12-0"></span>3.3 **如何切换系统主题色**

答:点击右上角头像,选择对应的系统主题,并且会立即生效。

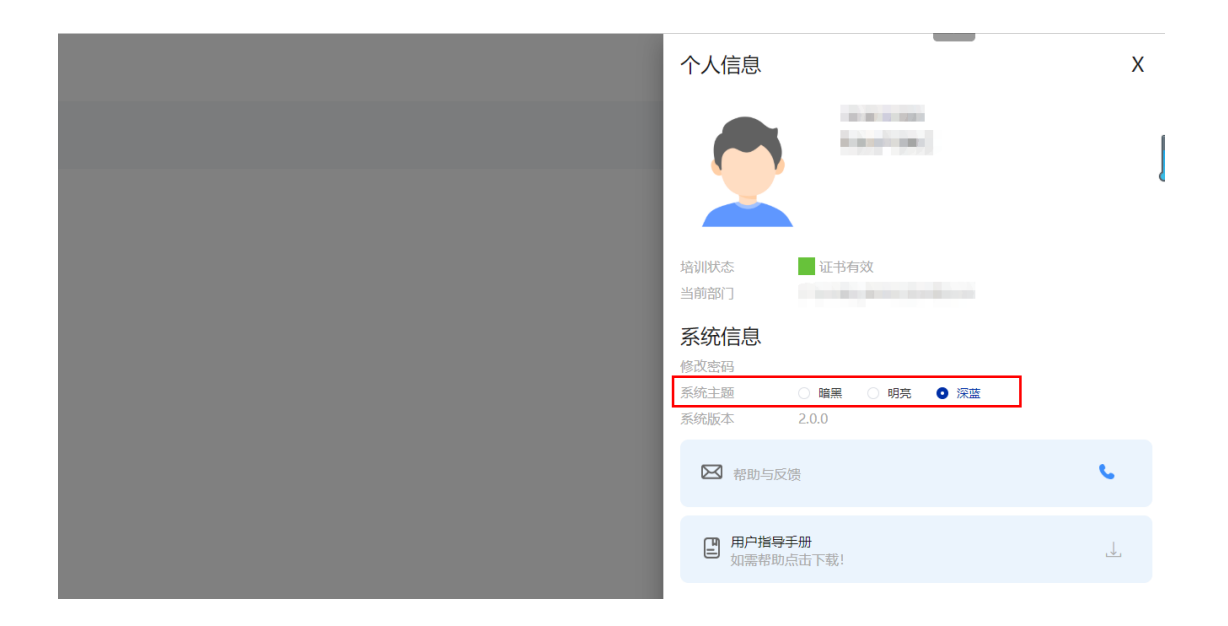

## <span id="page-13-0"></span>3.4 **移动端哪里下载?**

问:移动端哪里下载

答:通过扫描 web 端登录页二维码扫码下载

使用浏览器扫码工具扫描二维码;

进入下载页面,选择安卓或 IOS;

点击下载,进入安装流程即可。

备注:此章节仅说明从此 web 端处进行下载,具体下载请到 web 端或者交付清单 中地址进行下载

苹果用户请使用苹果自带浏览器 safari 打开下载页面。

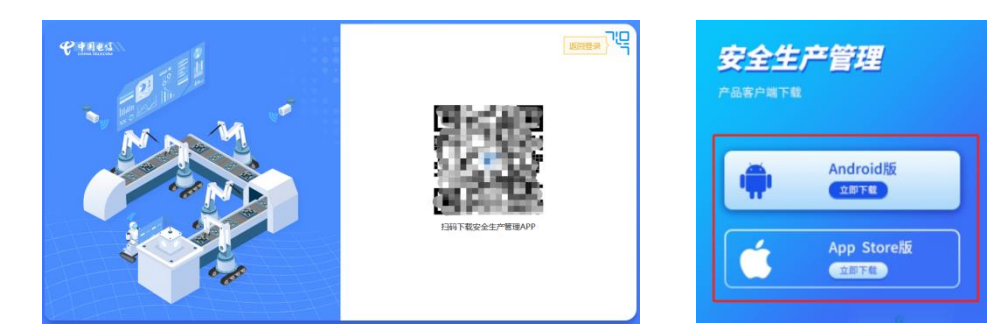

问: iOS 如何信任企业级应用?

答:具体信任步骤如下:

此 iphone 上尚未受信任

第一步:看到提示"未受信任的企业级开发者,在此 iphone 上尚未受信任,再信 任该开发者之前,其企业级应用将不可使用"。

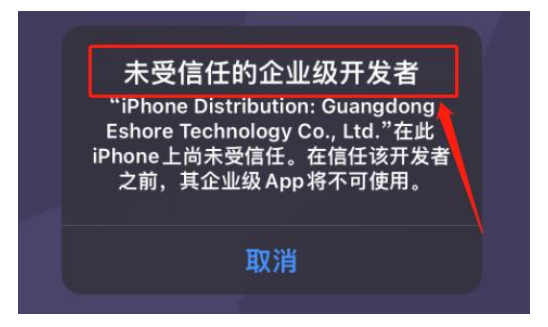

打开设置

第二步:打开手机设置。

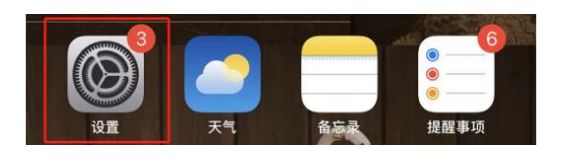

- 【通用】+【设备管理】
- 第三步:我们打开手机【通用】-【设备管理】

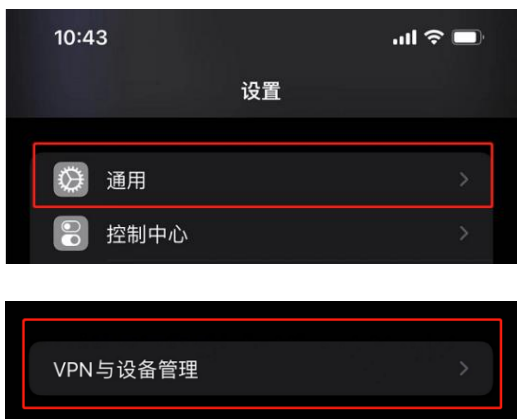

点击【信任】+允许其访问

第四步:可以看到自己安装的软件对应的信任路径,进行点击,接着点击【信 任】,允许在 iphone 上使用任何来自此企业级开发者的应用并可能允许其访问您的 数据。

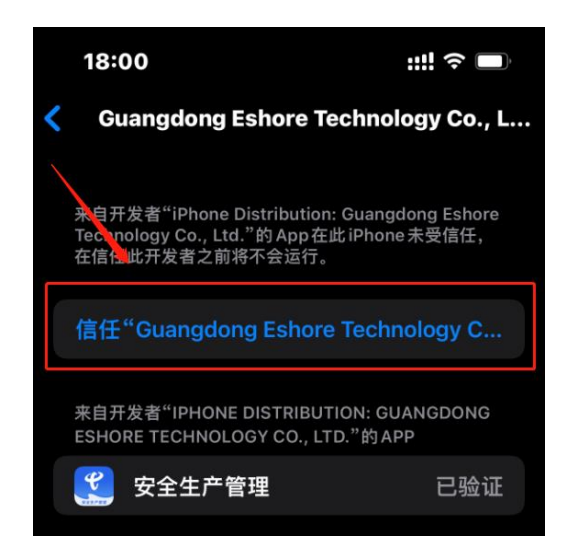

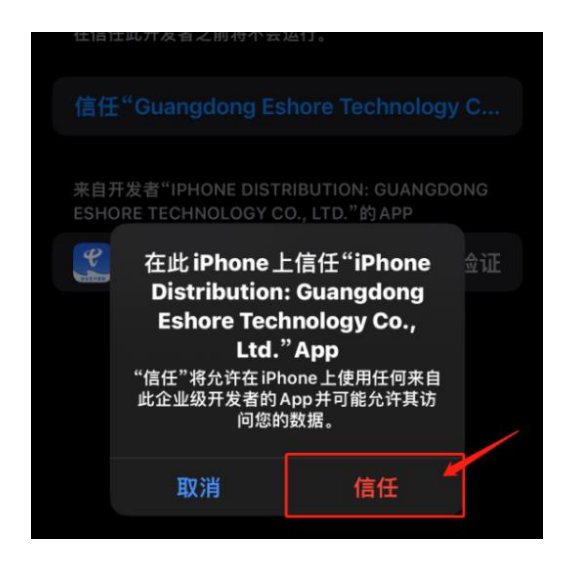

信任成功+可正常使用

第五步:则代表添加信任成功,可回到主界面点击刚才下载的软件即可正常使用

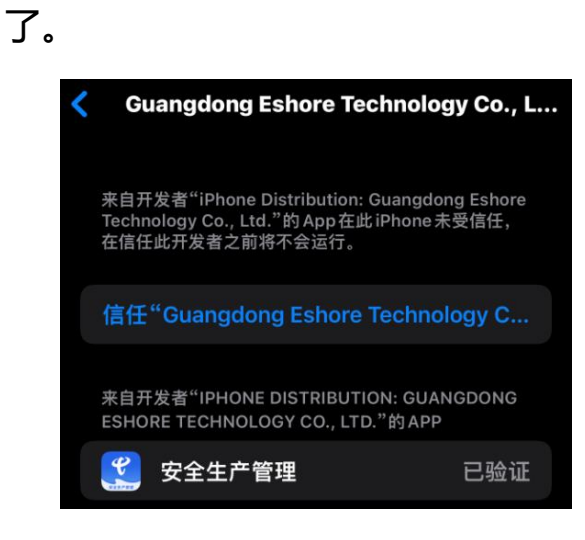

问:支持访问的客户端有哪些?

Web 端

官方推荐使用 Google Chrome 浏览器,23 及以上版本。

#### 支持并兼容以下浏览器

Google Chrome

Mozilla Firefox

注: 仅支持 IE 浏览器版本 10、11。低版本用户需将浏览器升级到最新版本, 以 确保可以正常使用所有功能。

移动端

支持安卓系统、iOS 系统、鸿蒙, 在 web 浏览器登录页扫码下载即可使用, 并自 动推送 APP 更新。扫码建议使用浏览器扫码,不建议使用微信。

注:安卓支持 9.0 以上版本,暂不支持低版本。

苹果用户请使用苹果自带浏览器 safari 打开下载页面。

### <span id="page-16-0"></span>3.5 **激活码怎么使用?**

问:激活码怎么来?

答:通过产品交付单交付产品地址与激活码。

问:激活码能激活多少用户?

答:激活用户次数与购买用户数成正比。通过交付单查看,超出用户数系统将不 能创建。

#### 产品交付单↩

中国电信-安全生产管理产品(标准版) e

交付单单号: CT-省-地市-(客户名称简称)-年月日-时分秒 ↩

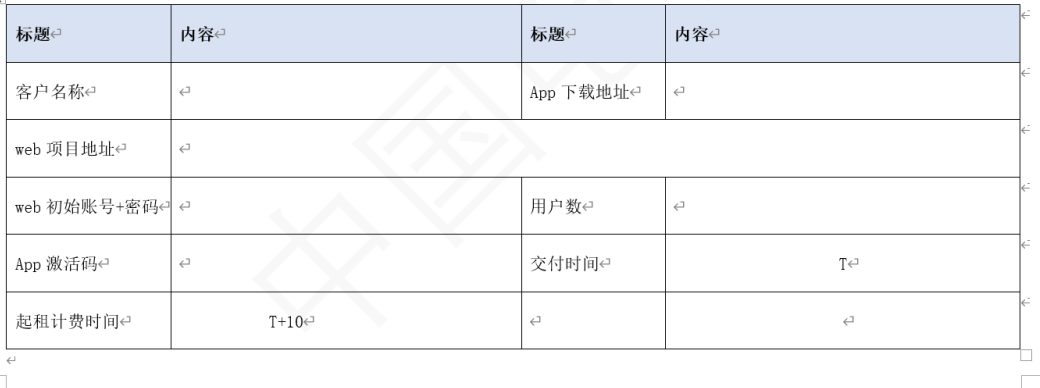

问:激活码在哪里使用?

答:激活码在移动端使用,激活码是终端用户第一次使用移动端时需要确认组织 与身份,必须激活设备才能使用。

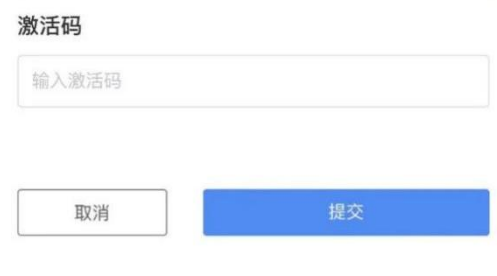

## <span id="page-17-0"></span>3.6 **移动端如何切换租户?**

问:如果公司主体变了,用户在移动端怎么切换租户?

答: 进入我的页面, 选择"域信息", 点击"身份更改"更改域主体信息, 页面 立即退出用户重新登录即可。

或在登录页点击"重新激活"按钮,进行重新激活操作。

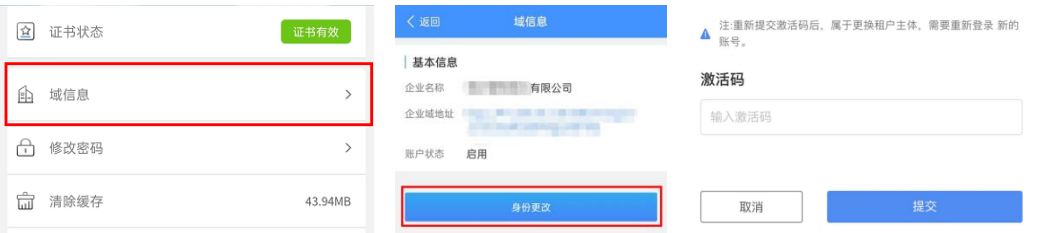

## <span id="page-18-0"></span>3.7 **灵活权限控制,满足各类场景**

灵活的菜单权限 — 不同的角色需要使用的菜单或功能不同,系统支持动态分配 菜单与按钮权限。【门户>后台管理系统>用户管理>角色管理】

精细的数据权限 — 不同的岗位层级可见的数据范围不同,一般职工仅查看自己 数据,管理层查看管理部门权限,数据权限支持控制最小组织机构范围。【门户>人 员管理系统>人员管理】

## <span id="page-18-1"></span>3.8 **使用限制**

⚫ PC 终端

windows 操作系统只需要支持任意浏览器即可:

IE10+、Edge12+、Firefox21+、Chrome21+、Safari6+

⚫ 移动端

苹果硬件参数:

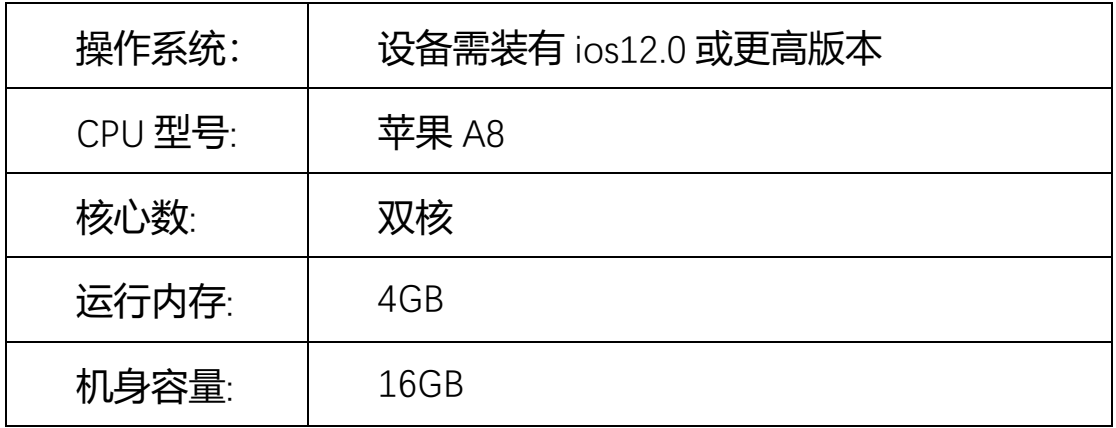

安卓硬件参数:

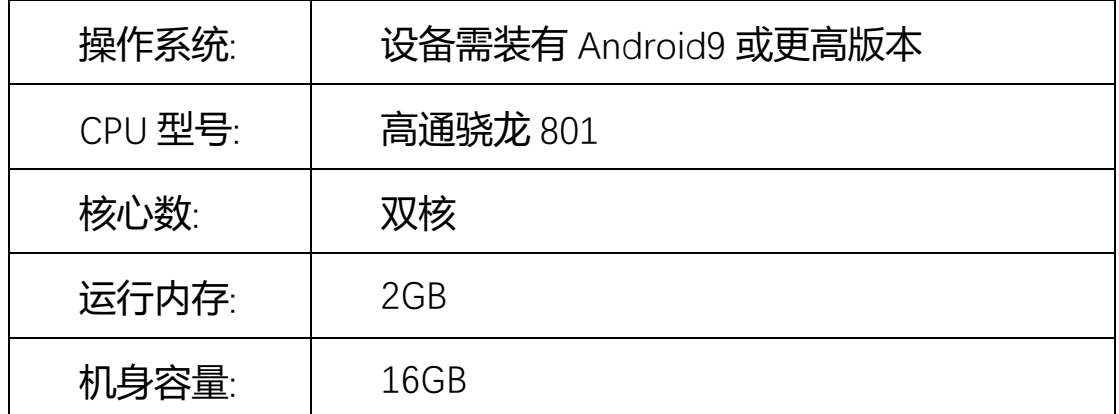

注:安卓类产品支持防爆硬件安装

## <span id="page-19-0"></span>**4、常见问题**

### <span id="page-19-1"></span>4.1 **操作类**

问:用户在操作系统时候如出现系统卡死怎么处理?

答:一般系统卡死是由于网络请求过慢服务器响应延迟或其他情况导致,遇到这 种情况时,用户可刷新页面,或退出进程重新登录即可。

- 问:系统白屏无法使用怎么处理?
- 答: 尝试卸载 APP, 重新下载并安装。
- 问:如果租用到期提示激活码过期怎么办?

答:如果您的系统弹框弹出"激活码过期", 说明租用服务到期联系客户经理进 行服务续租即可。

## <span id="page-19-2"></span>**5、文档下载**

# <span id="page-20-0"></span>**、相关协议**